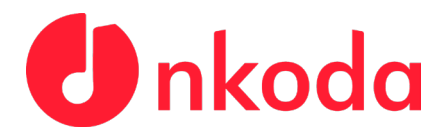

nkoda Ltd, ℅ TC Group, Level 1, Devonshire House One Mayfair Place London, W1J 8AJ, UK nkoda.com

## **Institutional Sign In Process - HMT Leipzig**

**NOTE: It's very important to follow each of the steps carefully, to ensure that you are signing in as a member of the Hochschule.**

**1.** Download the nkoda app on your own personal device(s); use the relevant App Store links below to download the app:

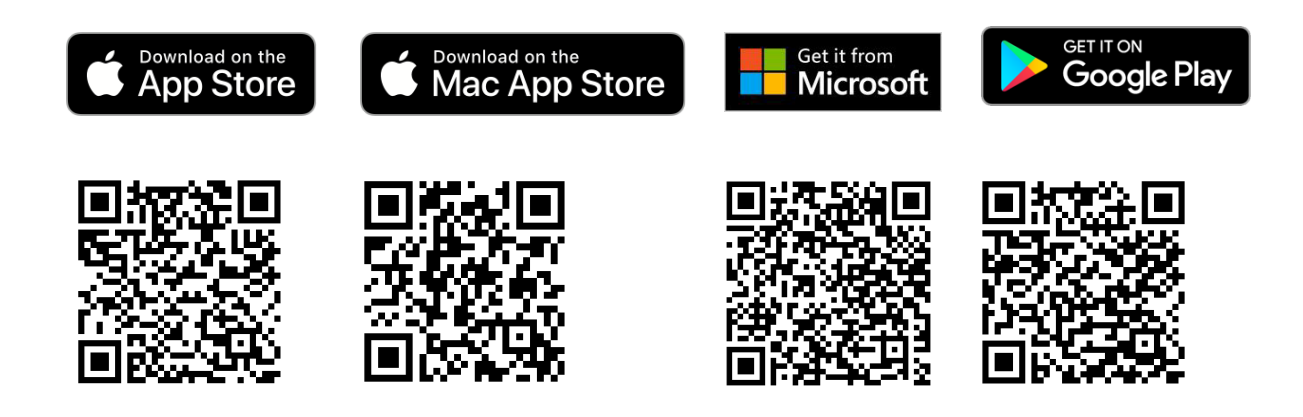

**2.** Once you've downloaded and opened the app, you'll be presented with

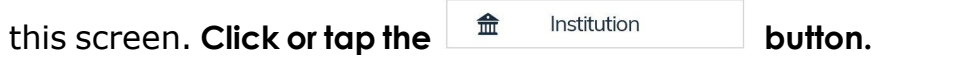

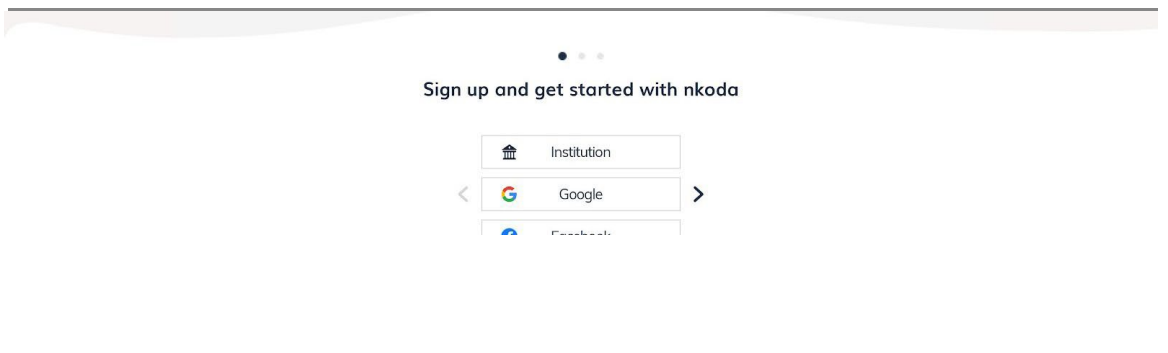

nkoda Limited is a company registered in England & Wales. Reg. 09889486 Registered office: TC Group, Level 1, Devonshire House, One Mayfair Place, London, W1J 8AJ

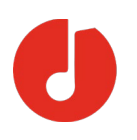

**3.** Following this, you will be prompted to **'Sign in to nkoda'**. At this point, you should find your Institution by using the search bar presented. Once you've found it, **click or tap on your institution. In this case please select 'Hochschule für Musik und Theater, Leipzig'**

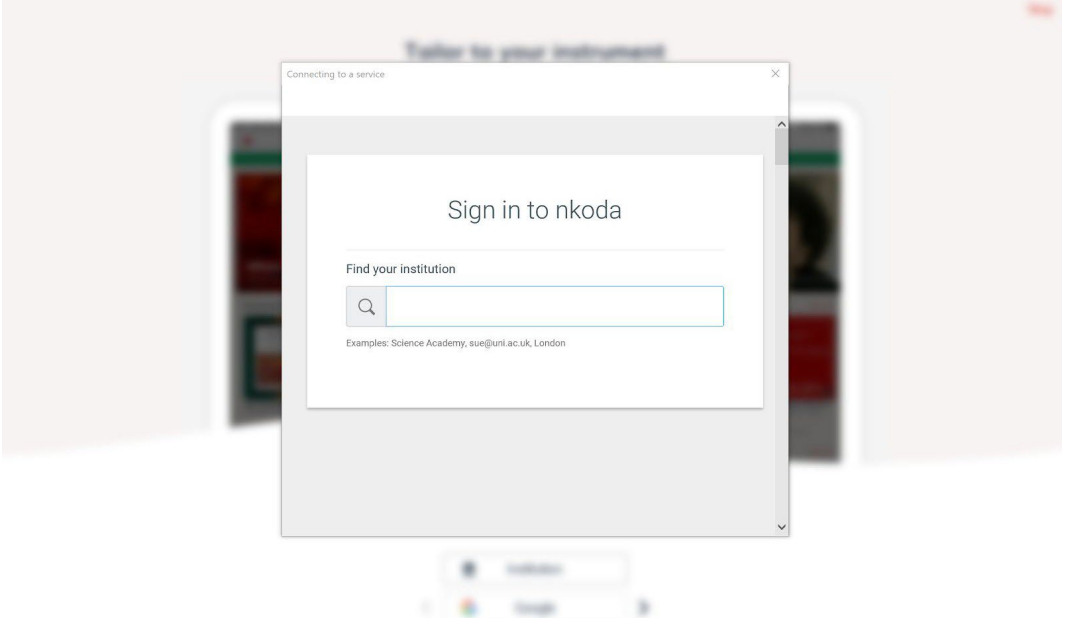

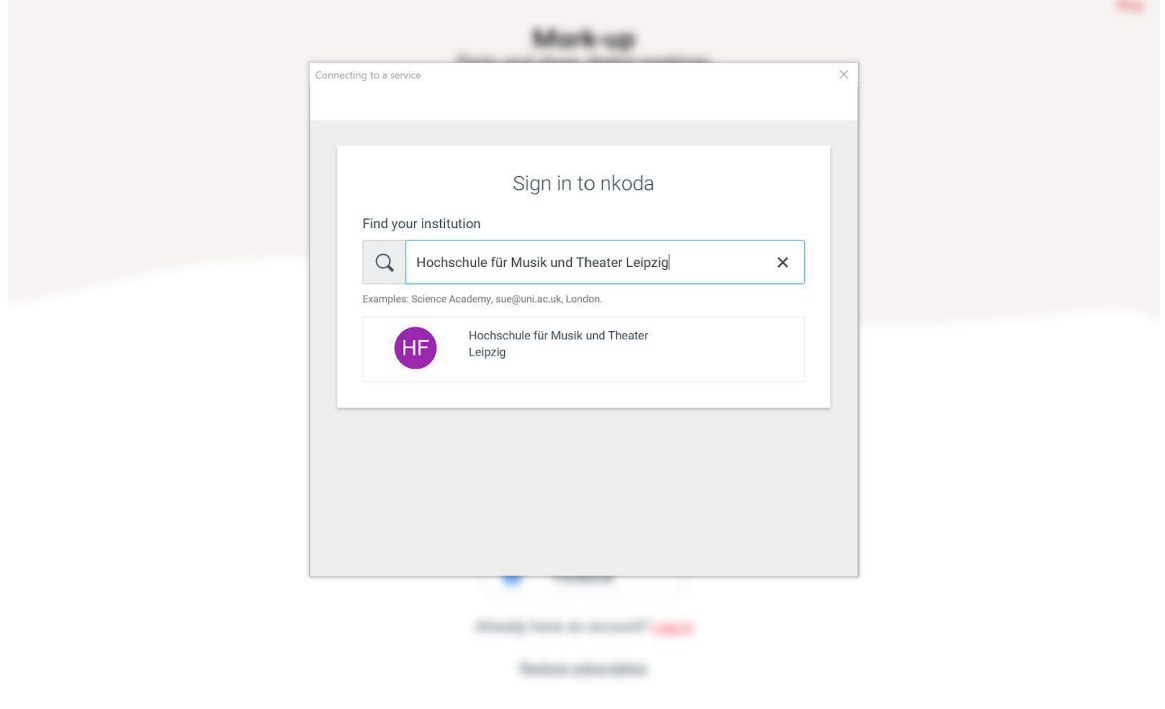

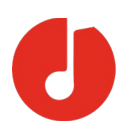

**4.** The next step will be for you to **sign in with your HMT credentials**. Simply **enter your Hochschule Username and Password** as below, then **click or tap 'Sign In'.** Following this, you'll be asked to create your account details **- you must use your @hmt-leipzig email address for this.**

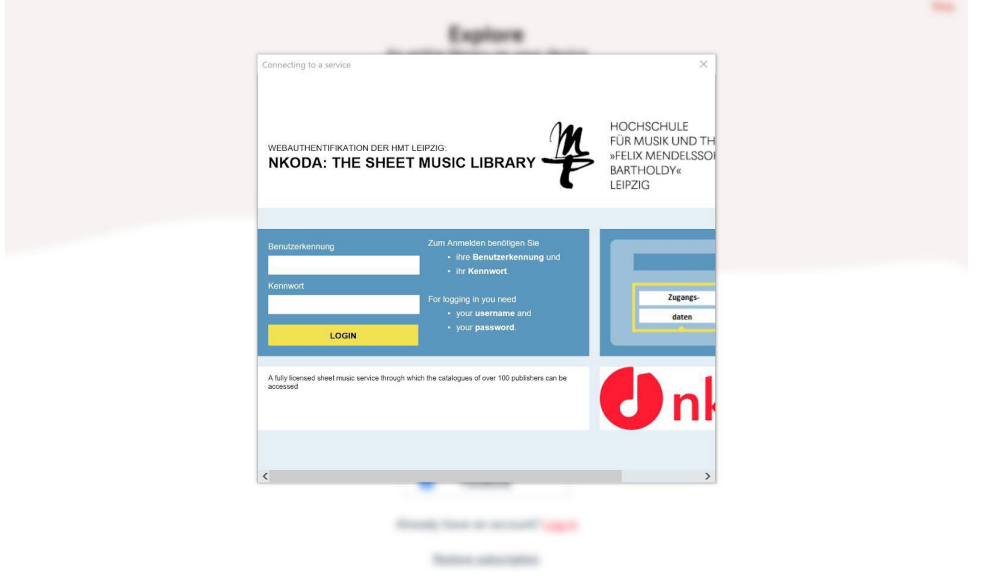

**5.** Once this is done, you'll be presented with this screen. **Click or Tap 'Yes'.**

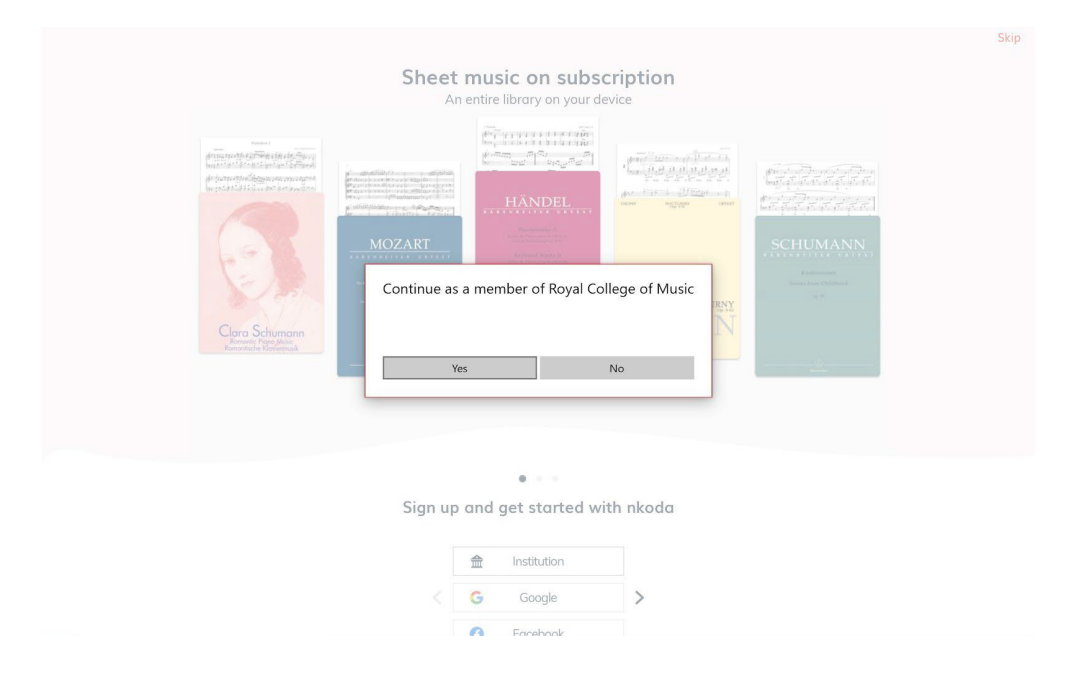

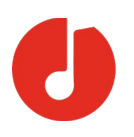

**6.** You're now logged in and ready to explore! You should see a green banner letting you know that 'You are signed in as a member of the Hochschule für Musik und Theater, Leipzig'. This means you have completed the process successfully!

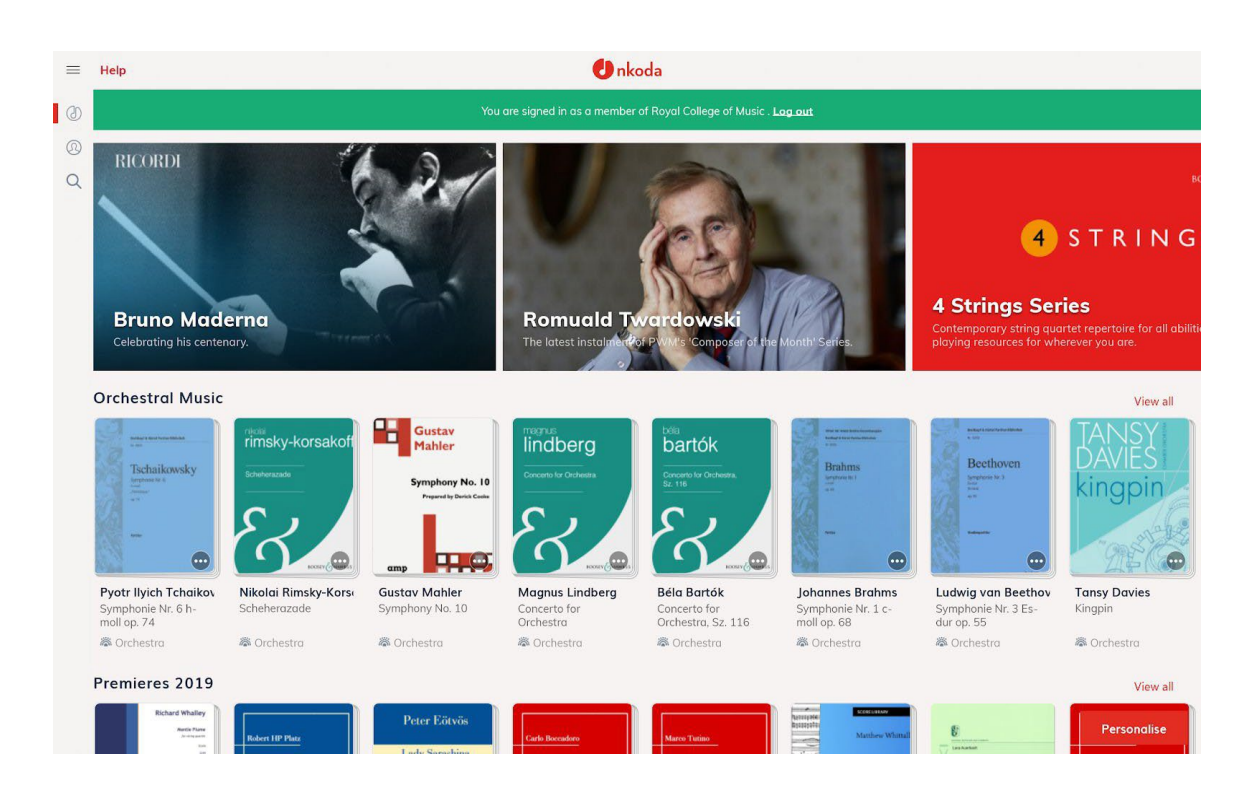